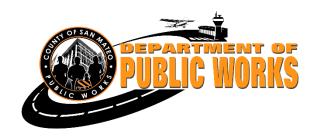

# Accela Citizen Access October 2022

# Contents

| Section 1: Encroachment Permit Guide to Submitting an Online Permit Application | 2  |
|---------------------------------------------------------------------------------|----|
| Section 2: Encroachment Permit Guide to Checking Status of Permit               | 15 |

#### Introduction

The Department is testing a new online permit submittal process to help facilitate the numerous applications we receive.

We are still in the testing phase and have made some modifications thanks to your feedback.

We hope this guideline will provide some assistance in the interim.

#### Section 1: Encroachment Permit Guide to Submitting an Online Permit Application

#### Step 1:

Use Chrome browser for best results on the desktop.

https://aca-prod.accela.com/smcgov/default.aspx

In order to create an application, you must register.

Anyone can review a permit and pay fees. But you must register to submit applications, receive correspondence, and upload documents online.

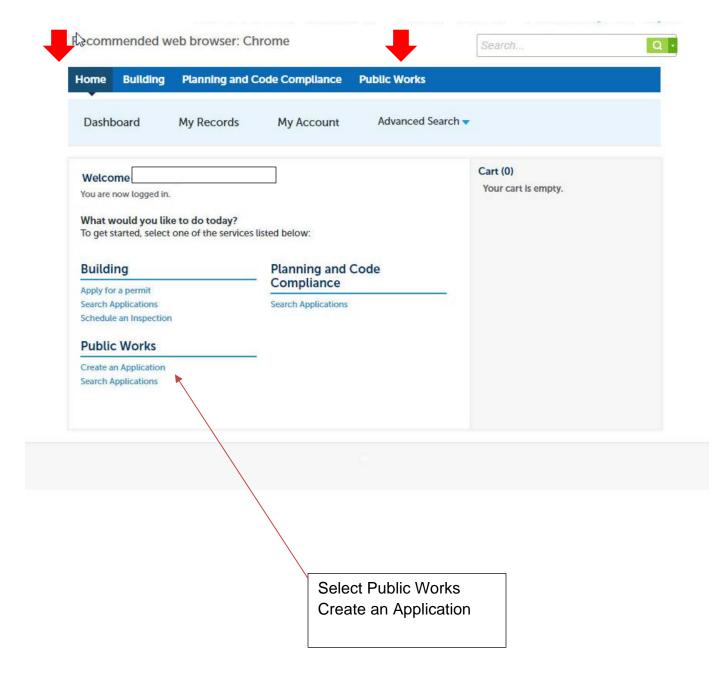

#### Step 2 – terms of use

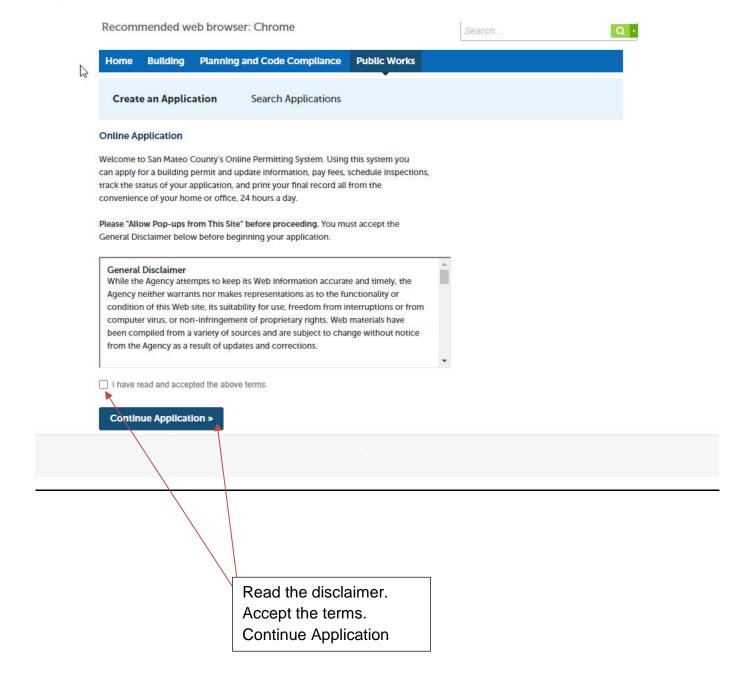

Step 2a: Select Record type: Public Works for Encroachment Permits

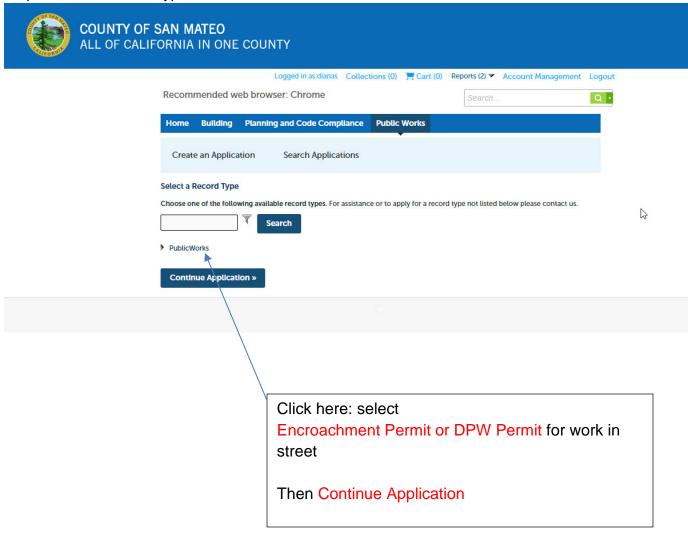

#### Step 2b: Applicant information

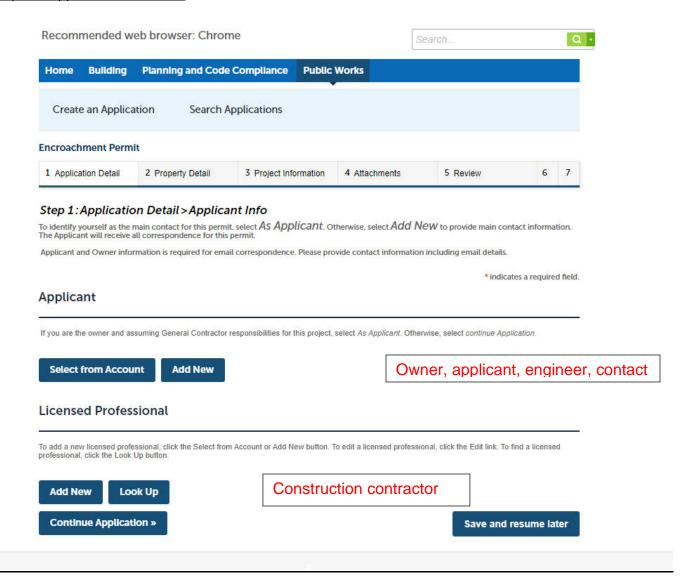

Please enter all information as requested.

- Applicant = person filling out the form to answer questions and pay permit fees
- Licensed Professional = contractor person doing the work.

We need this information so that we can contact you with questions about your application and payment. We also need to know who the contractor is so that we can contact them regarding inspection schedule and results. Emails and phone numbers are required.

Please check that the information is correct before continuing. <u>Emails are required for automated</u> notifications.

#### Step 3 – Enter the site address where work is to be done

Use one application per site address if this is site specific. If not site specific choose "No" and state why.

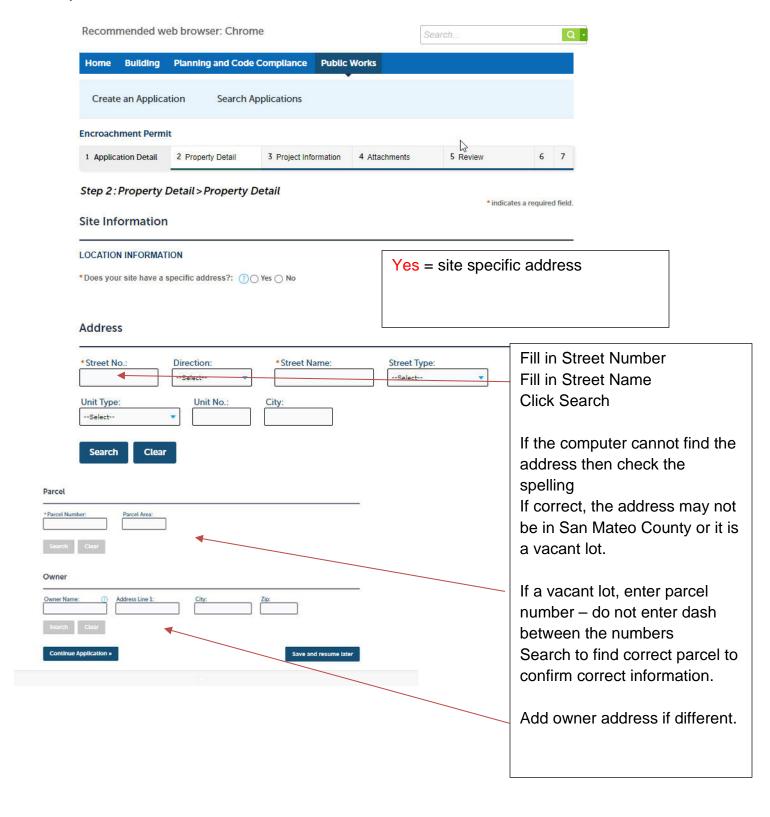

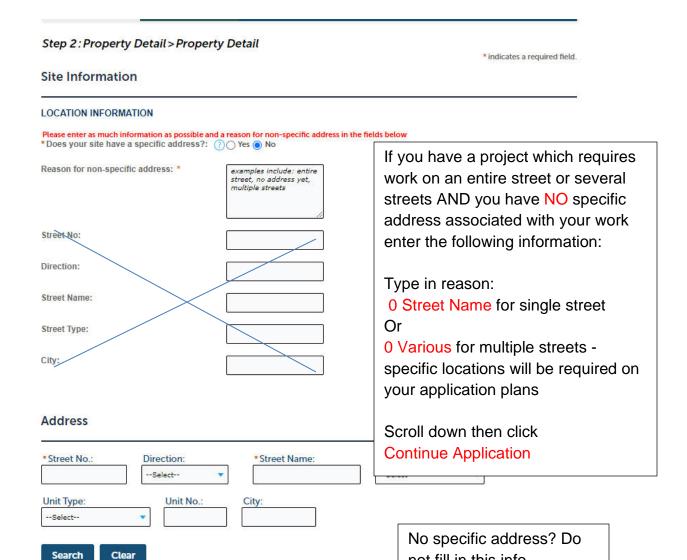

not fill in this info.

#### Step 4 - Application Information

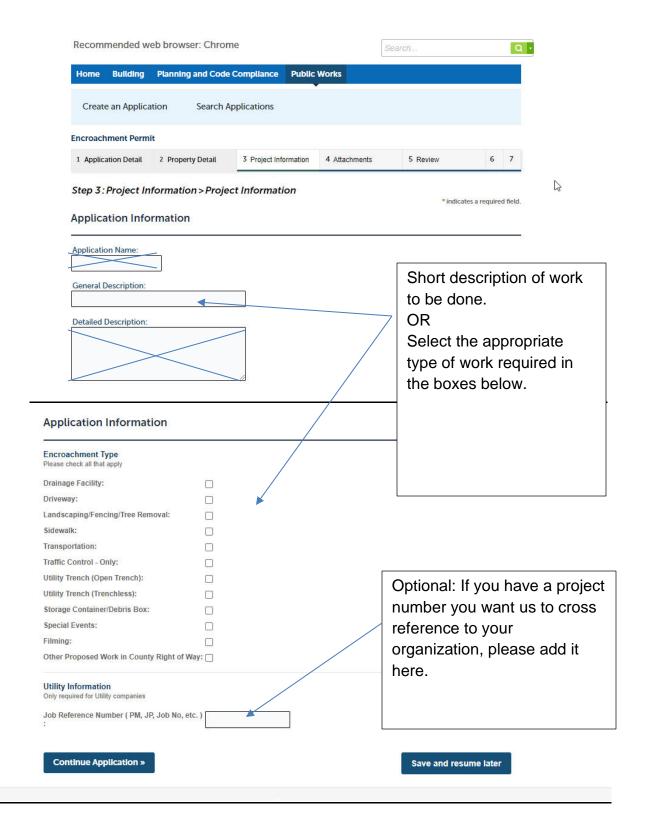

#### Step 4a – Uploading the Application

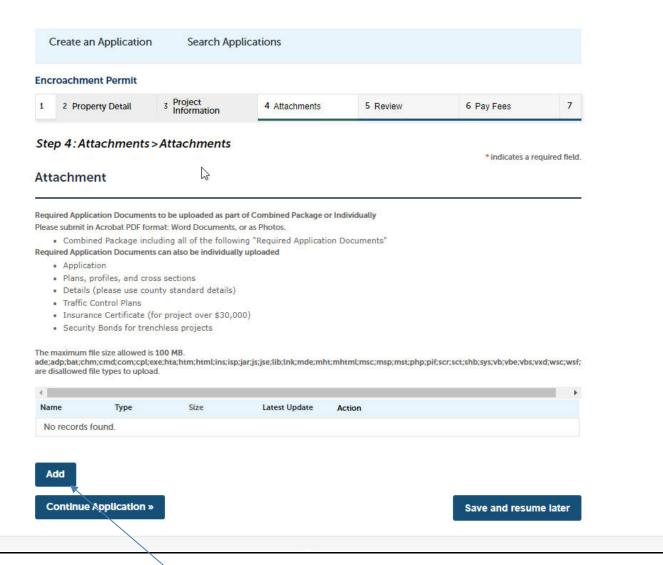

ADD documents: application, plans, details, traffic control plans, insurance,

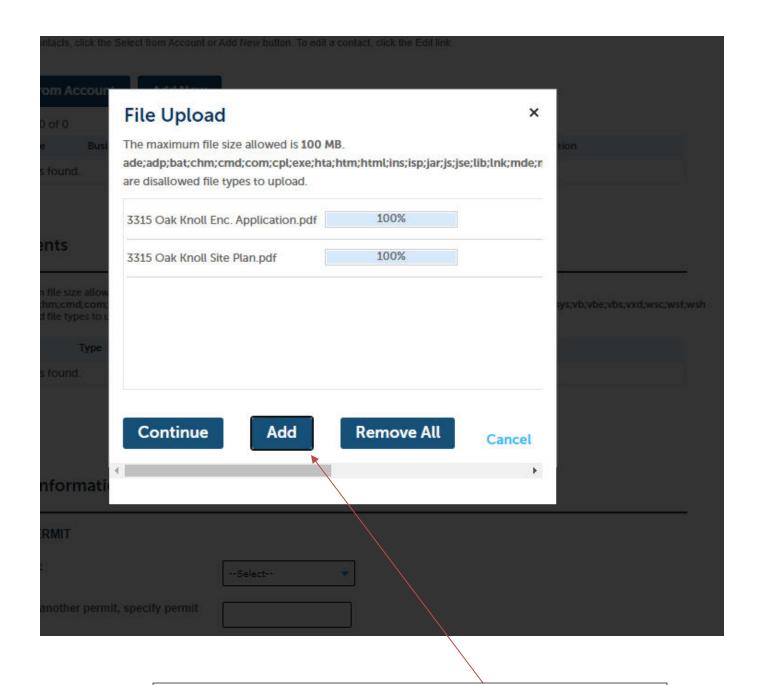

Select appropriate files and Add.

You may add more than one document at one time. Or if you combined your documents into one document that is acceptable also. PDF format is preferred but other formats may be accepted as noted.

After ALL files have been uploaded 100%, SAVE and Continue to next step.

Step 5 – Select type of document uploaded

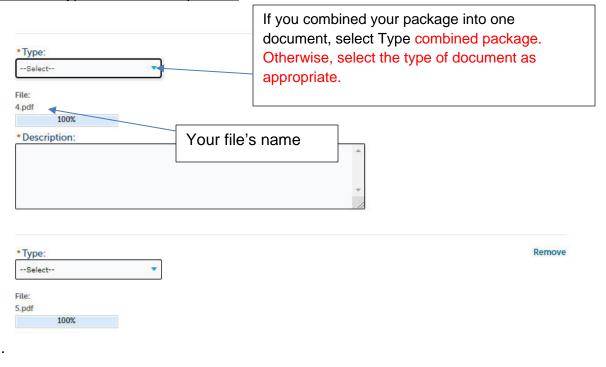

When done, SAVE and Continue Application

#### Step 6 - Confirm application documents are properly uploaded

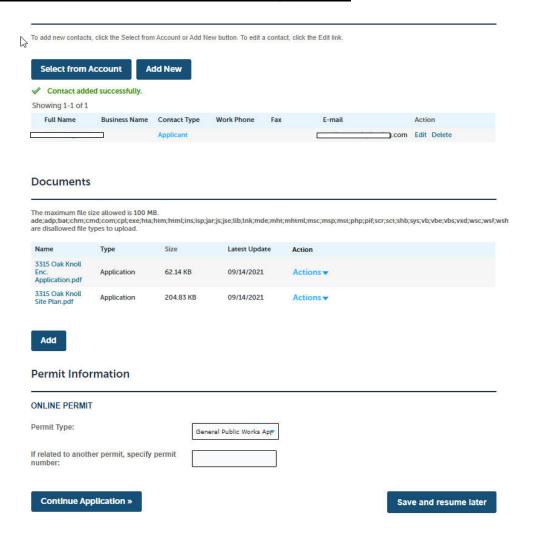

Check that all information is correct.

Confirm documents have been correctly uploaded.

Add additional documents as needed.

Certify that the information is correct and continue.

#### <u>Step 7 – Application Submitted. Reference Number assigned.</u>

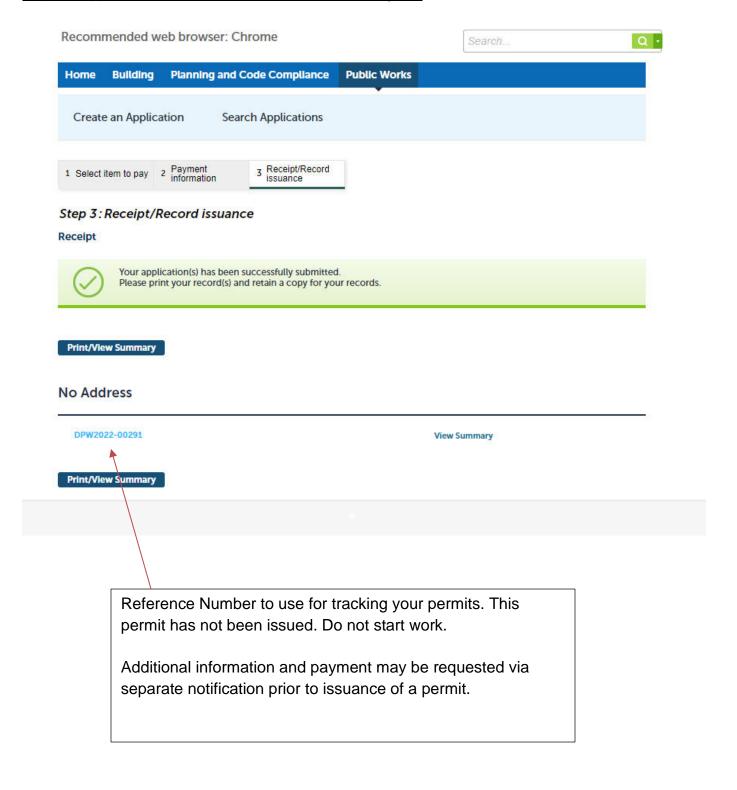

If you have provided a proper email, then you should receive email notification regarding your permit status.

If you don't hear from us in 5 working days, please check if your contact info online is correct. We may be trying to reach you. Or contact our office at <a href="mailto:dpwpermit@smcgov.org">dpwpermit@smcgov.org</a> with the reference number so we can assist.

#### Section 2: Encroachment Permit Guide to Checking Status of Permit

#### Step 1: Select Public Works Use Chrome browser for best results on the desktop. https://aca-prod.accela.com/smcgov/default.aspx To search for an application a registered account is not necessary but helpful. **COUNTY OF SAN MATEO** ALL OF CALIFORNIA IN ONE COUNTY Register for an Account Reports (2) ▼ Login Recommended web browser: Chrome Q. **Planning and Code Compliance Public Works Search Applications** Search for Permits Enter information below to search for permits. • Site Address - For best results enter street number and street name only (omit all other fields). Parcel Number Permit Number To include Building, Planning and Code Compliance permits in your search results, select Search All Records. **Enter Permit** General Search Number OR Search All Records Street Permit Number: Start Date: End Date: 01/01/1970 08/25/2021 number Direction: ① Street Name: Street Type: City: --Select-- 🔻 From - To -Select-- 🔻 State License Number: Search Additional Criteria Clear Search

Step 2: Confirm data.

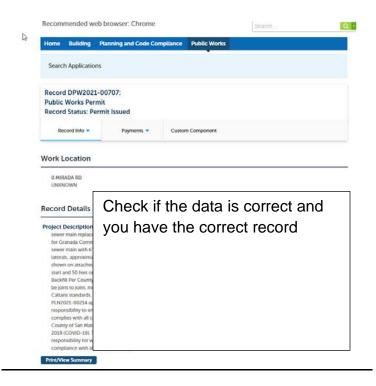

Step 3
Check record history and review status

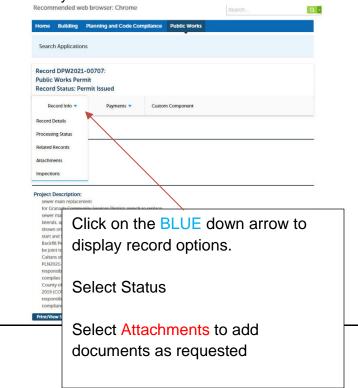

Step 4 Check status and any instructions or comments

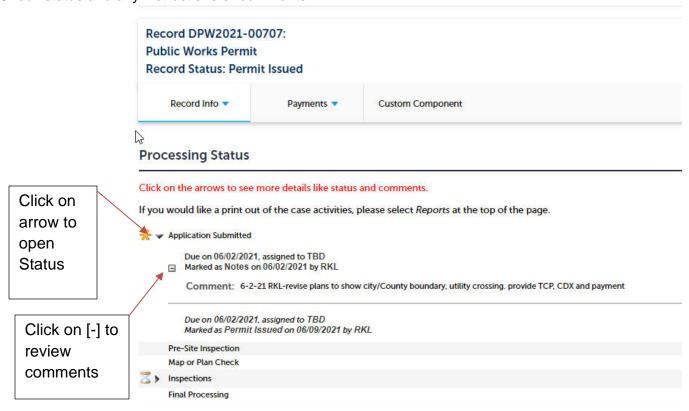

<u>Step 5</u>
If you receive notice of payment due. You may pay online with a credit card thru a secured website.

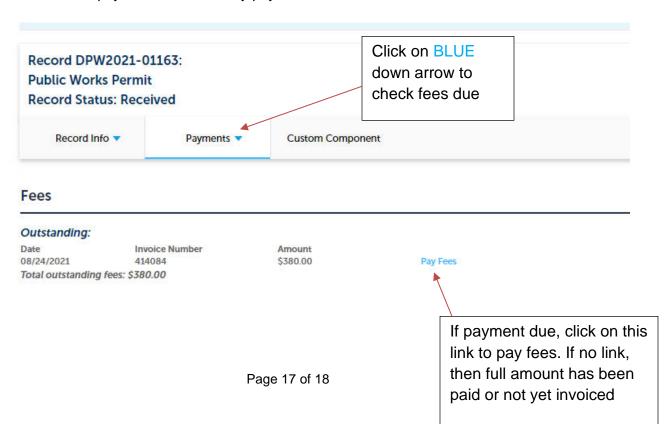

### Once you pay the full amount due, the system will alert our technicians automatically.

When your permit is issued, you will receive an email notification.

## Step 6 Find copy of issued permit

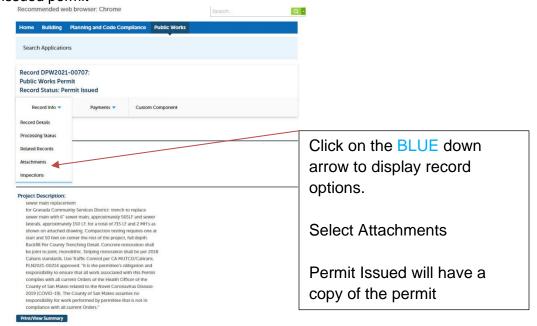